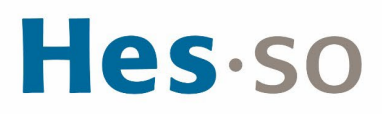

## **INSTALLATION ET CONFIGURATION DU NOUVEAU VPN ETU (WIN)**

## **MODE OPÉRATOIRE**

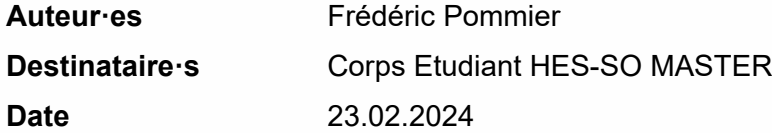

### **I/ PRÉAMBULE**

Nous mettons en place un nouveau client VPN en remplacement de la solution existante. Ce nouveau client s'appuie sur la technologie la plus récente et nous permet d'être conforme aux nouveaux standards de sécurité.

Le présent mode opératoire vous guide dans son installation et sa configuration et s'applique au système d'exploitation **Windows (10 ou 11)**.

## **II/ OPÉRATIONS À EFFECTUER**

#### Condition préalable

Vous devez être connecté au réseau Wifi **eduroam**

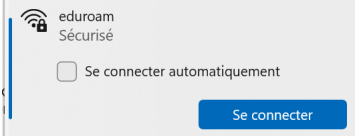

#### Marche à suivre

Se connecter [\\10.10.1.5\Master](file://10.10.1.5/Master) avec les identifiants ci-dessous,

Utilisateur : 10.10.1.5\Master Mot de passe : !M@sterAccess

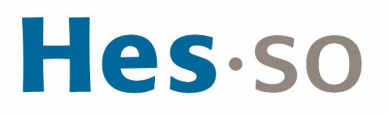

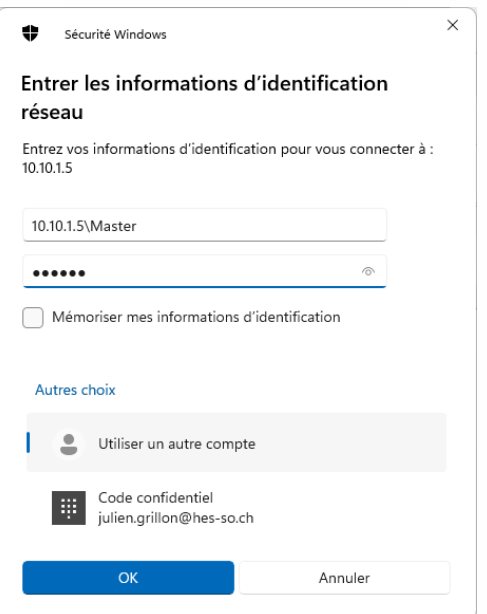

Dans le répertoire **VPN Etudiant**, Copier les deux fichiers ForticlientVPNSetup\_7.2.2.0864\_x64.exe et Forti\_ETU.reg sur votre bureau puis installer le fichier .exe

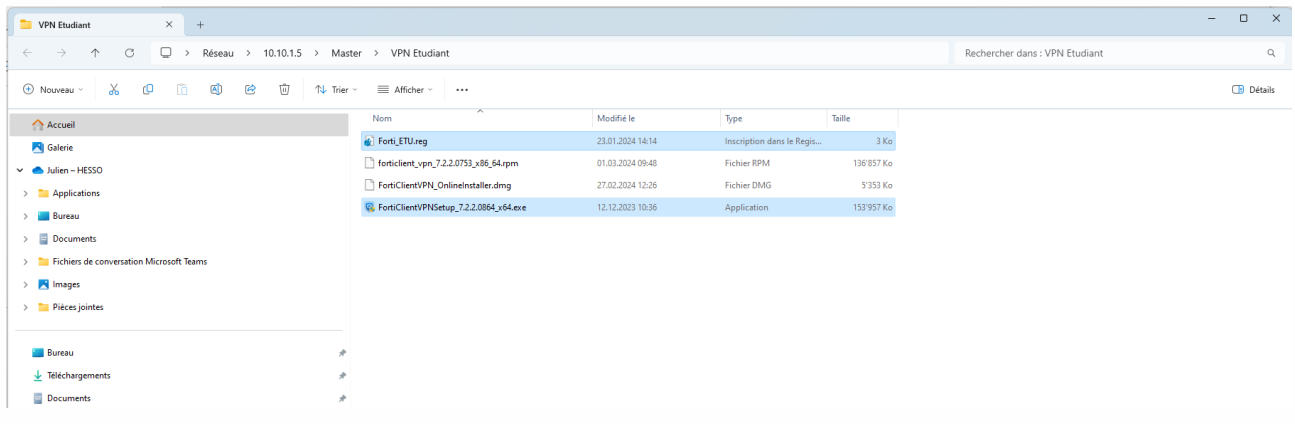

Une fois l'installation terminée , exécuter le programme **Forti\_ETU.reg**.

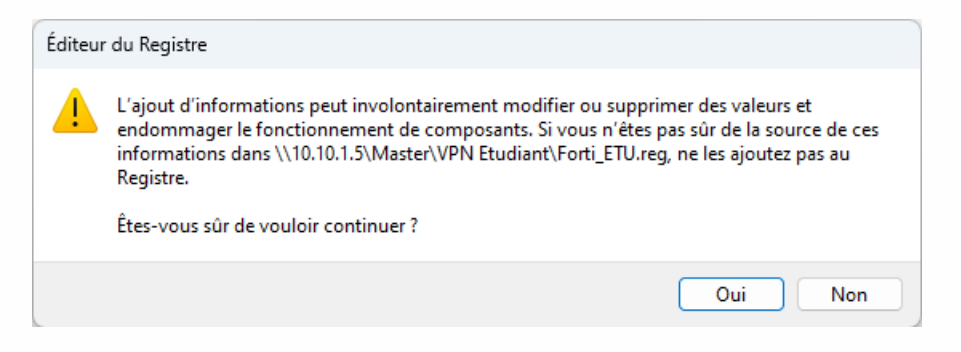

Cliquer sur **Oui**.

Après cette étape, l'application **FortiClient VPN** sera présente sur votre ordinateur.

## Hes-so

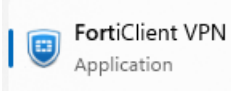

#### Lancement de l'application **FortiClient VPN**

Au lancement de l'application, vous obtiendrez l'écran suivant :

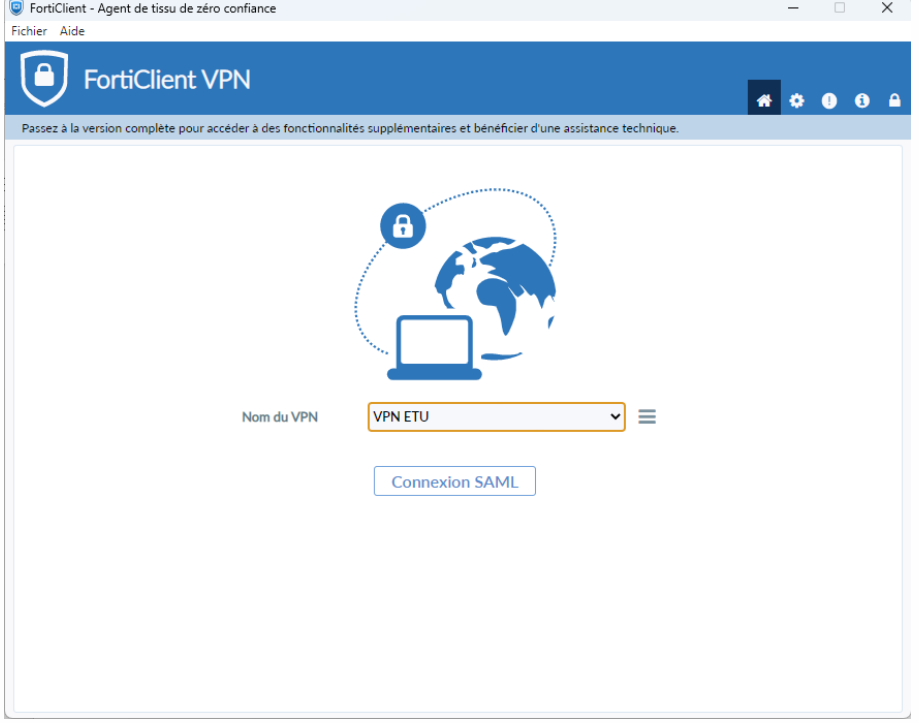

Cliquer sur Connexion SAML.

Sur la fenêtre d'authentification suivante, saisir son identifiant et son mot de passe HES-SO comme

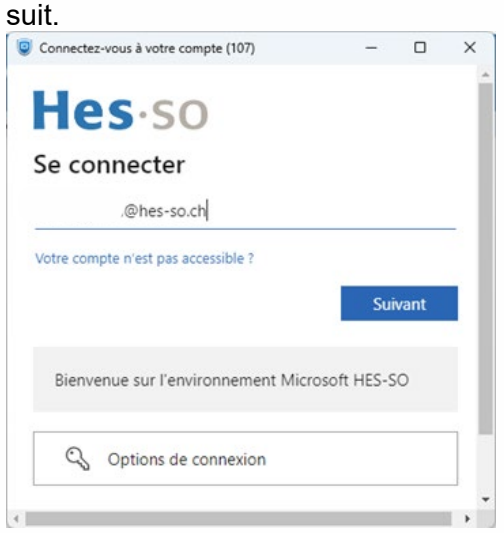

# Hes.so

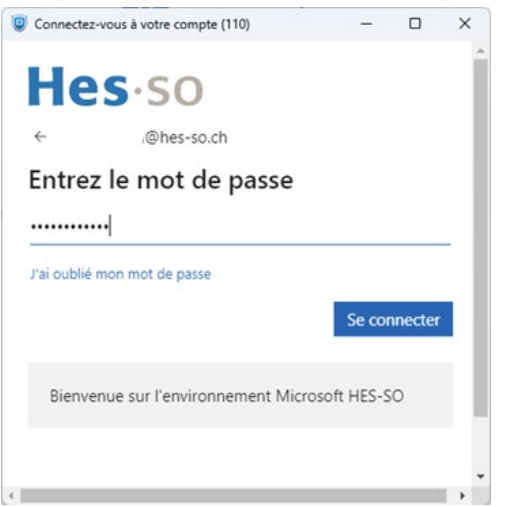

La connexion est VPN est établie et la fenêtre se présente alors de la manière suivante :

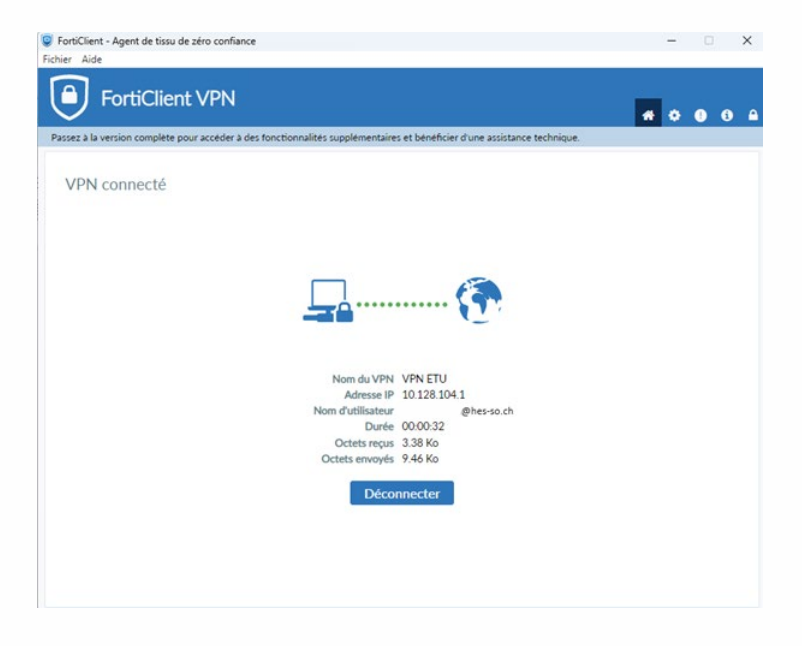

## **III/ EN CAS DE PROBLÈME**

Si vous rencontrez des problèmes, nous vous remercions de prendre contact avec le support informatique à l'adresse [informatique.master@hes-so.ch.](mailto:informatique.master@hes-so.ch)